## **If you are coming back after taking the assessment**

From the O\*NET assessment click on the enter scores button

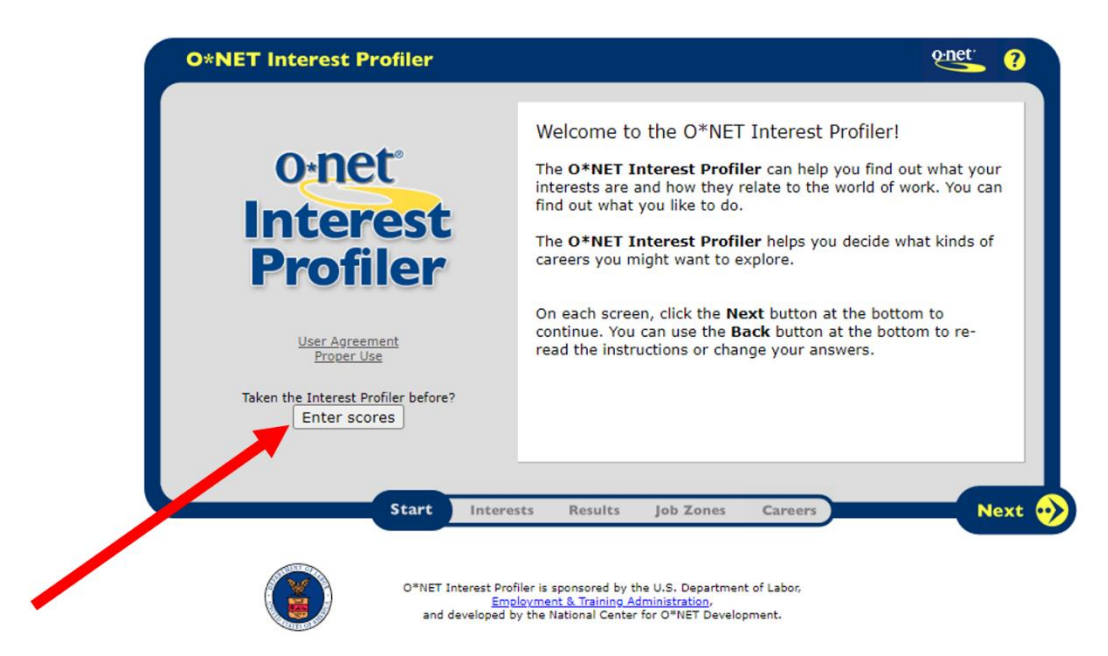

After you Click enter scored you will get screen like shown below

Have the student enter the scores from the previous session.

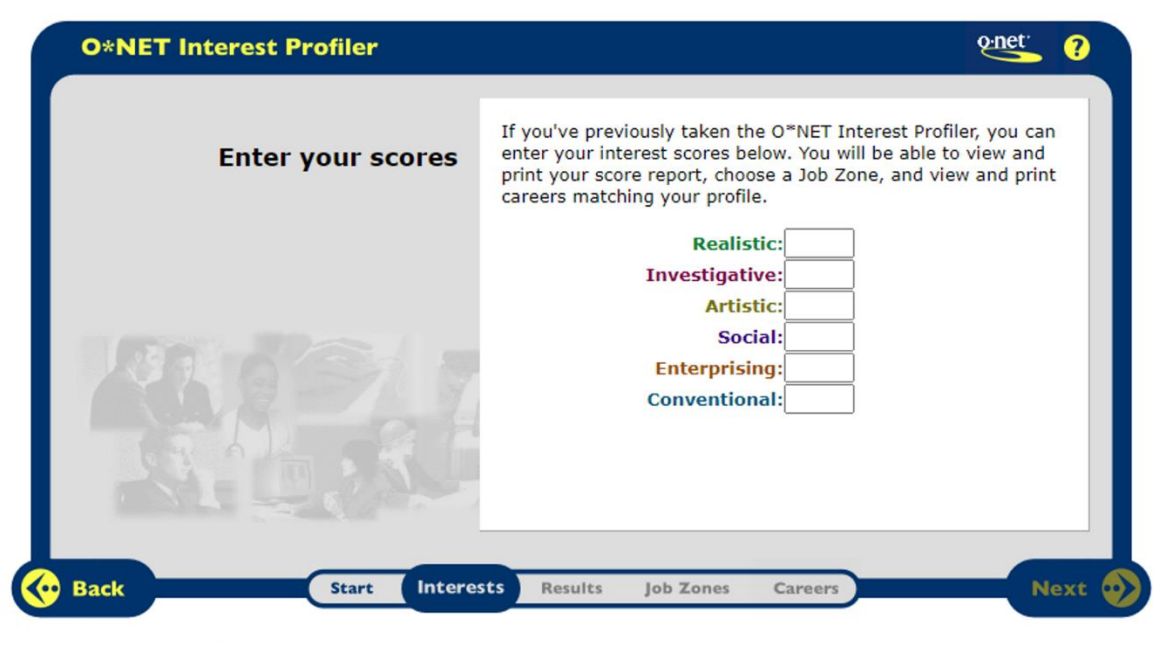

**TESTON** 

After you enter the scores from the previous session. Click the next button

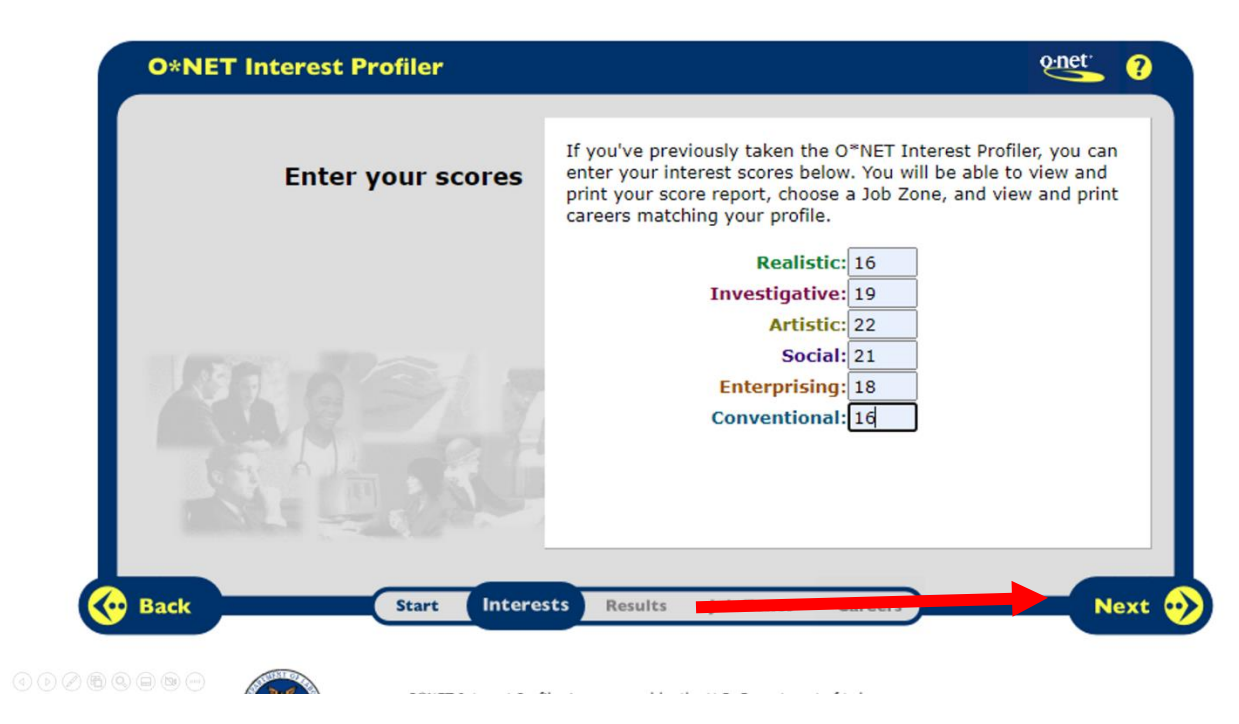

After you hit next button you will arrive at the screen that displays the score again, After this continue on from this step from other tutorial

MY NEXT MOVE

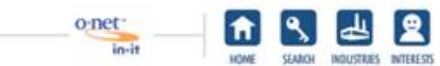

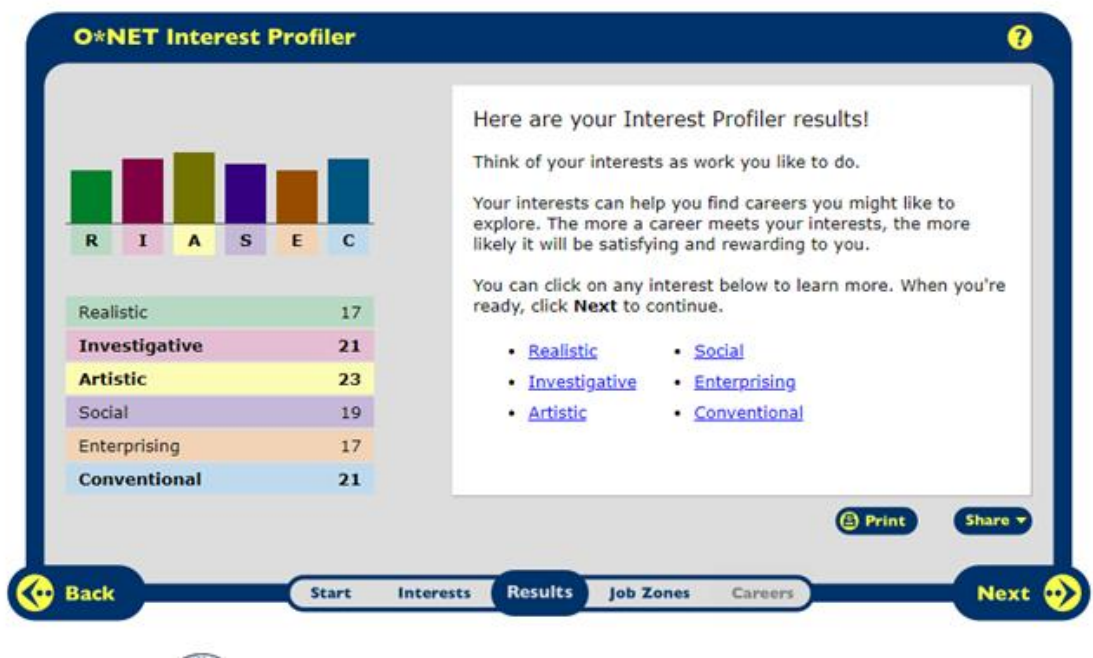